**HAZ CLIC** en **Impuestos Nacionales** y elige **SENIAT**, introduce los **datos requeridos** y pulsa **Aceptar**.

Pagos v

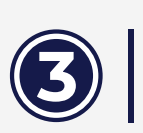

**Contract Contract** 

 $-$  0

 $\bullet$ 

95

 $\bullet$ 

**COMPRUEBA** que los datos ingresados **5** sean correctos, tilda **Continuar**.

**SELECCIONA** en el menú principal la pestaña **Pagos**, opción **Impuestos / Tributos > Emisión**.

**2**

**ELIGE** el **Número de Planilla** que deseas **Cancelar**, escribe los datos solicitados, comprueba que estén correctos, clic en **Continuar**.

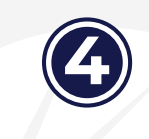

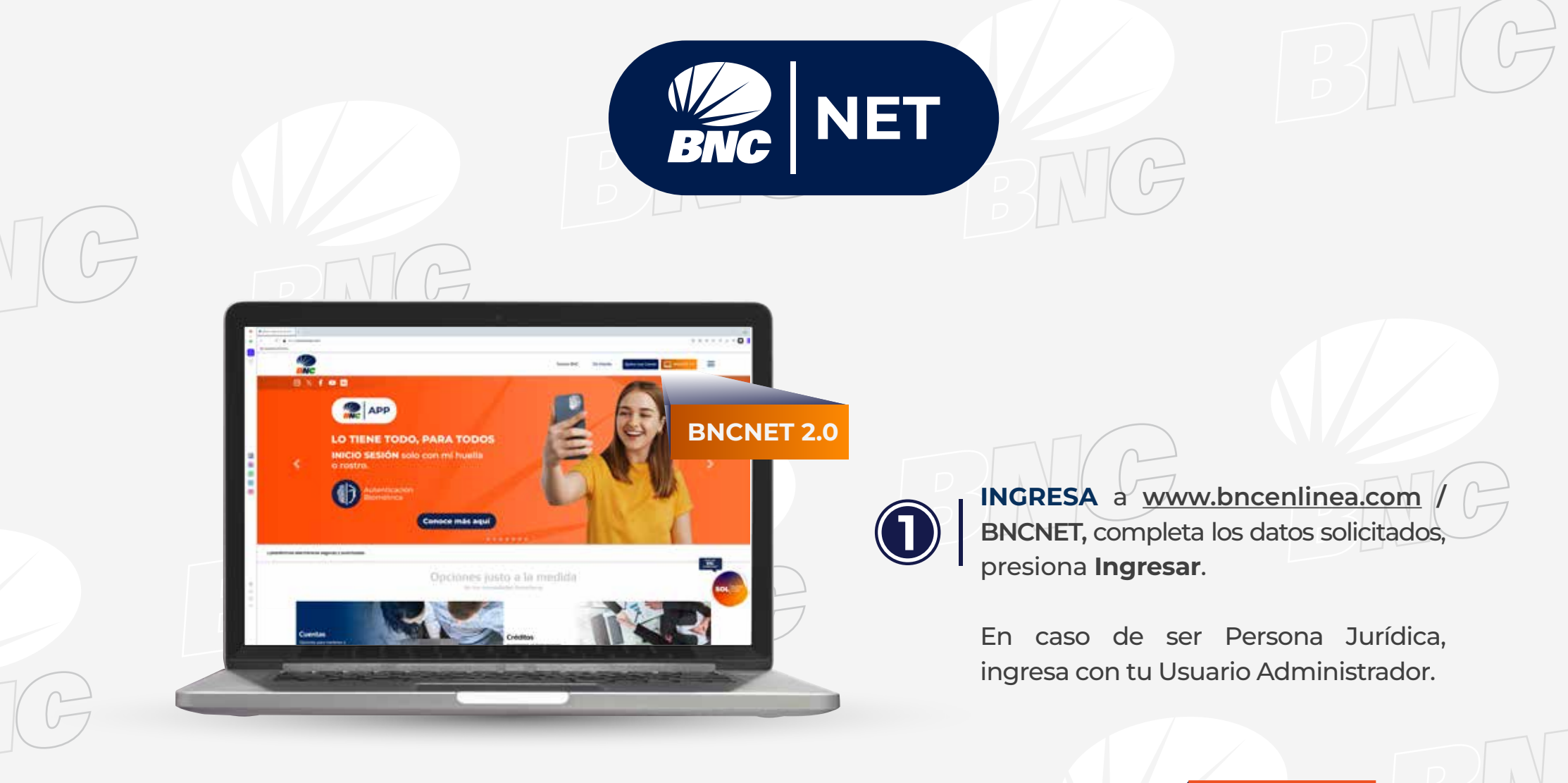

**El pago lo puede hacer un Tercero Pagador (autorizado por el SENIAT) en NOTA: nombre del Contribuyente.**

> **Se mostrará** en pantalla un mensaje indicando: "Su pago ha sido ejecutado exitosamente".

**Guarda/ Imprime el comprobante de NOTA: Pago como respaldo de la operación.** 

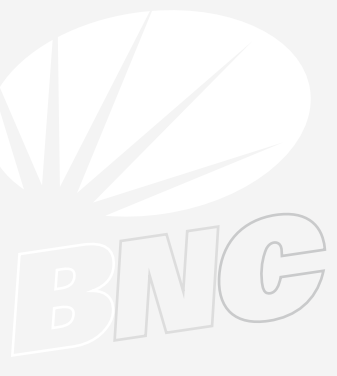

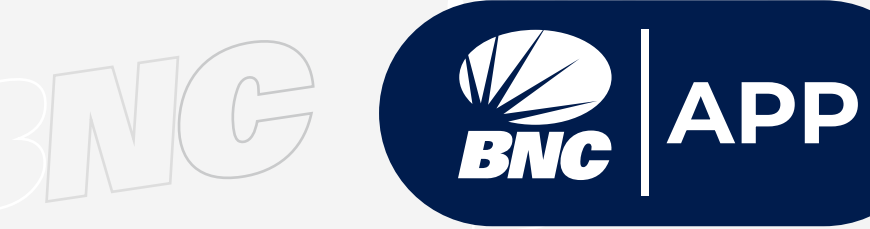

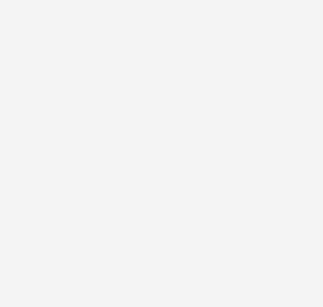

## **Paga tus Impuestos en Línea a través de**

Impuestos / Tributos

 $-1$ 

Seniat

 $\bullet$ 

П

۰

"Su pago ha sido ejecutado exitosamente"

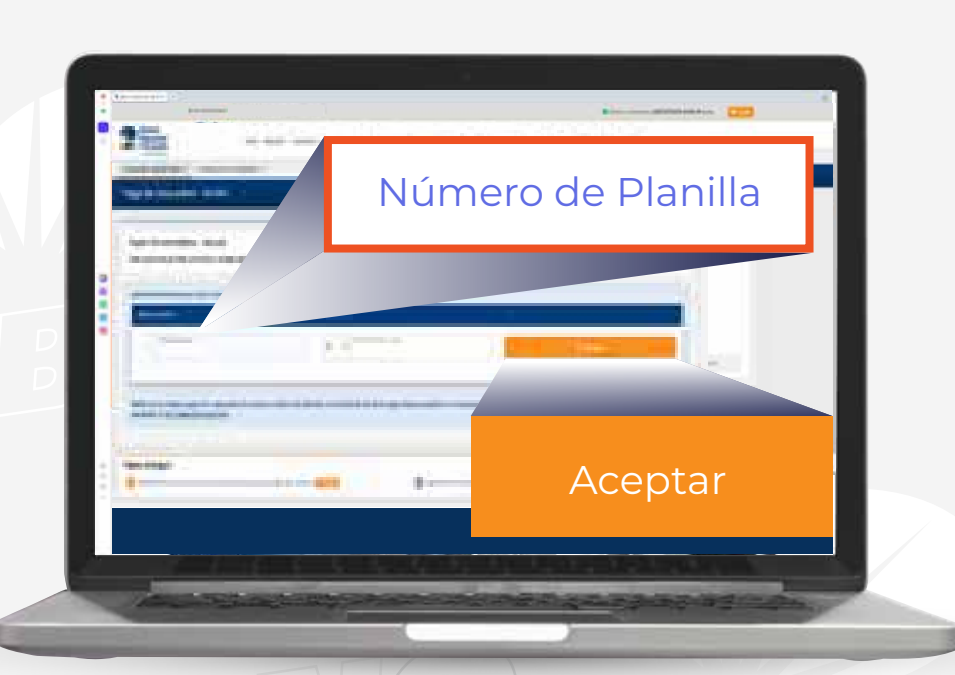

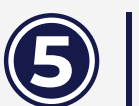

Impuestos Nacionales

۰

۰

 $\bullet$ 

 $\bullet$ 

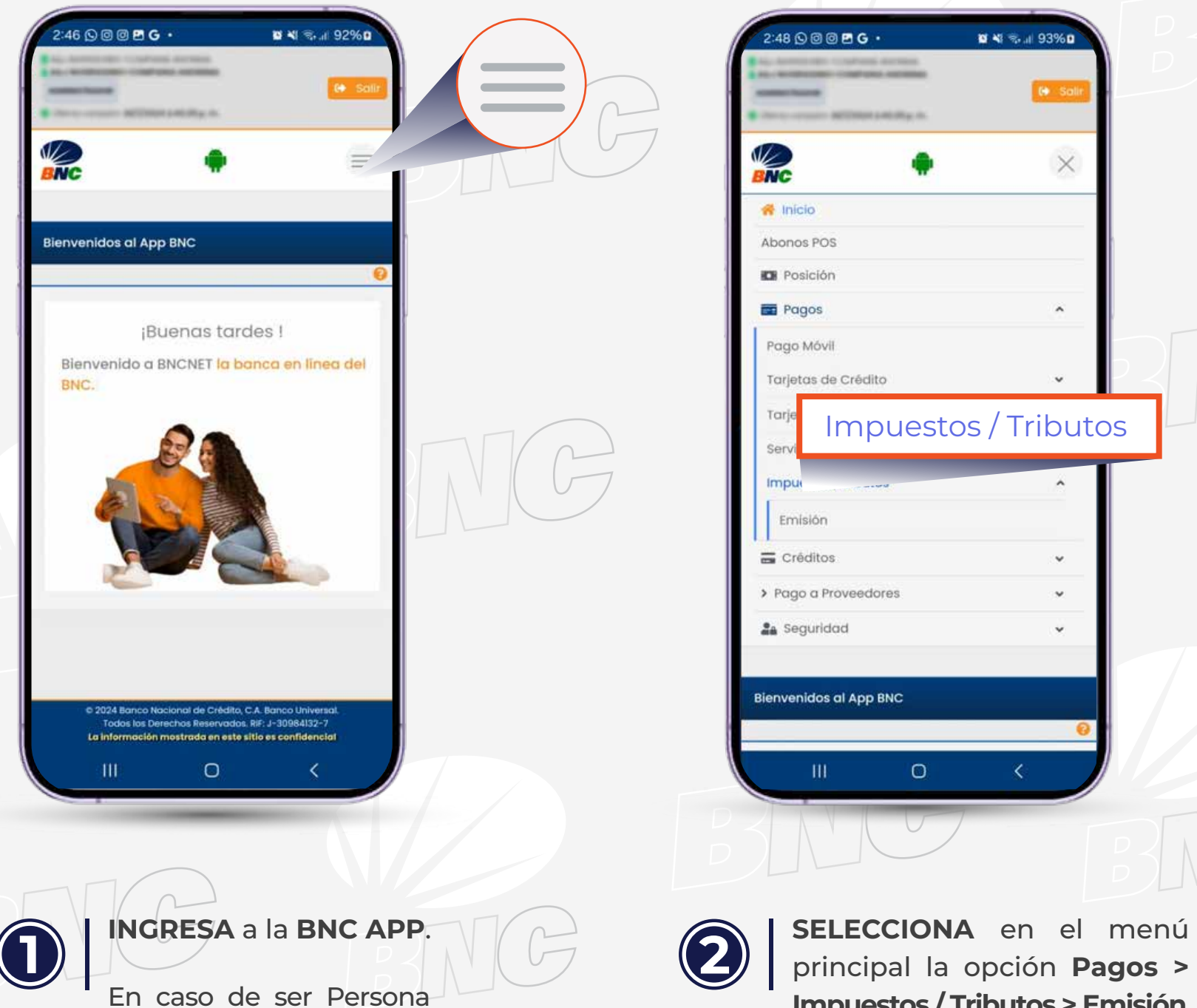

Jurídica, ingresa con tu Usuario Administrador.

**Impuestos / Tributos > Emisión.**

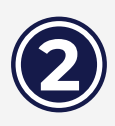

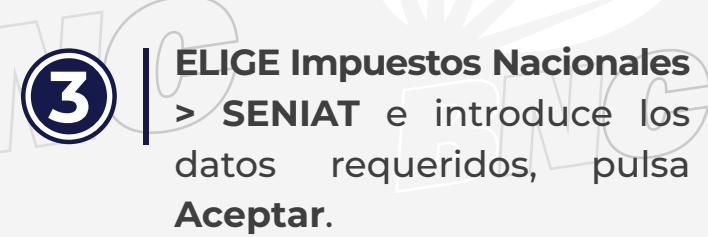

**3 SE MOSTRARÁ** un mensaje indicando: **"Su Pago ha sido ejecutado exitosamente"**

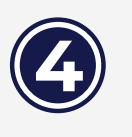

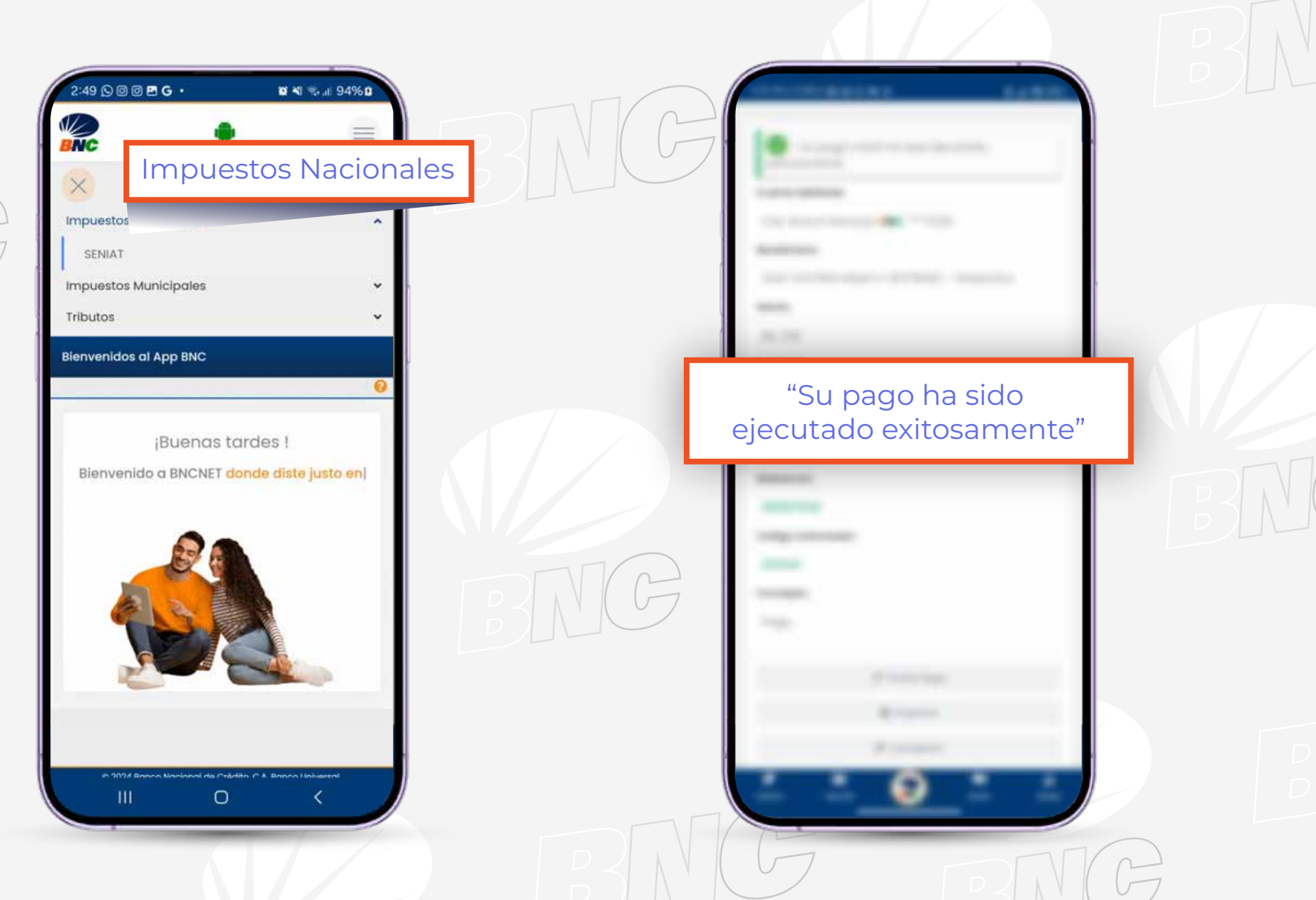

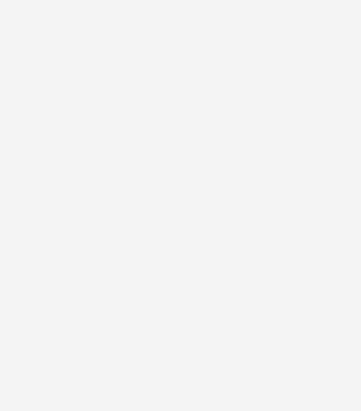

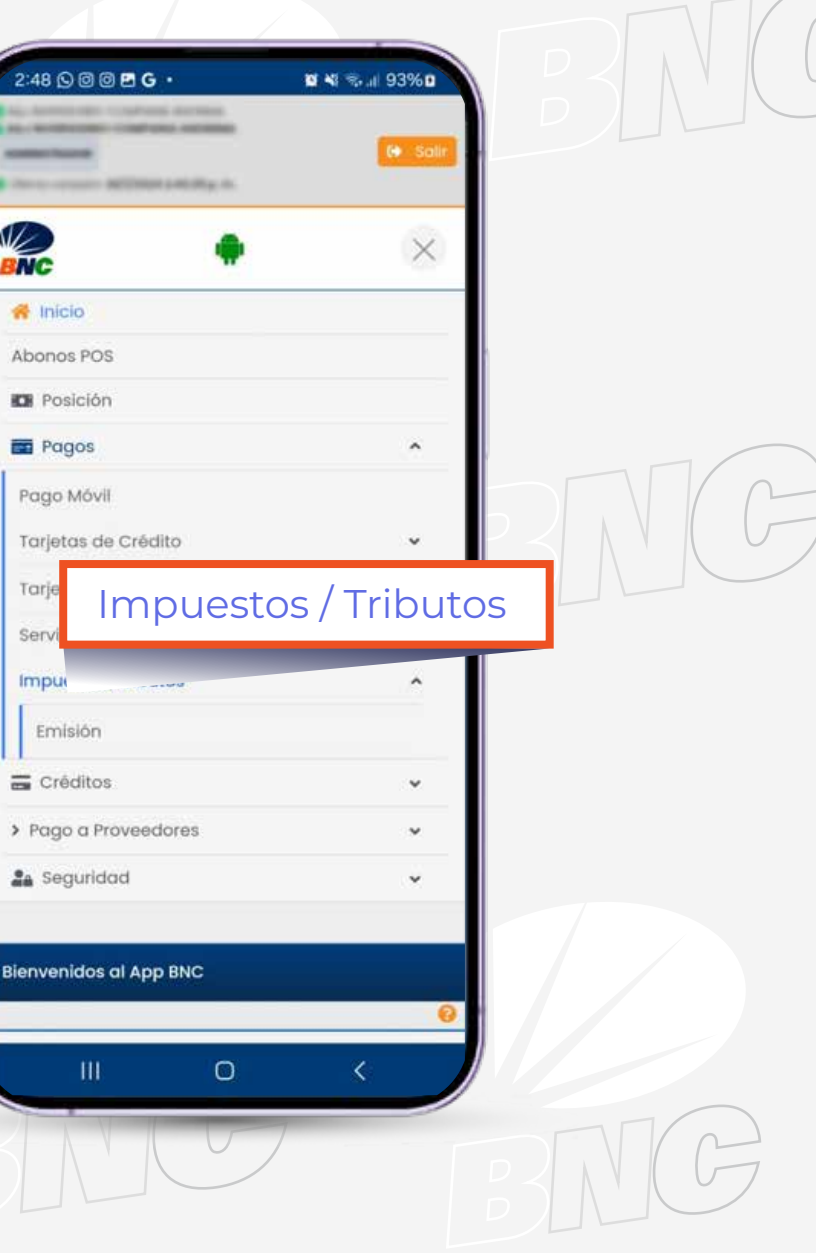